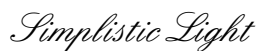

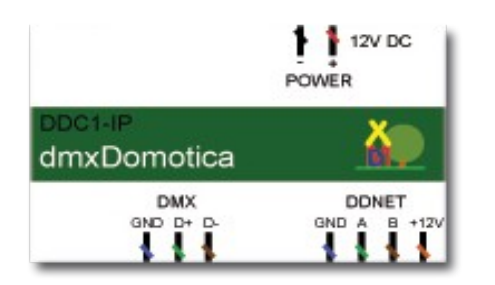

## **Domotica in drie stappen:**

- 1: Monteren componenten en aansluiten.
- 2: Adressen instellen op de DMX dimmers
- Zones in stellen op de drukknop interfaces. 3: Licht Scene instellen en opslaan met de
- iPad of Android app.

En het systeem is volledig werkend en geprogrammeerd. Bedienbaar met pulsdrukkers en iPad of Android.

## **Systeem omschrijving:**

40 Dimkanalen in voorgeselecteerde zones. 8 Zones

Zone 1 & 2 bevatten 8 Dimkanalen per zone Zone 3 t/m 8 bevatten 4 Dimkanalen per zone

512 Dimkanalen totaal ( 40 in zone 472 los aan te sturen )

## **TCP/IP netwerk aansluiting:**

Koppeling iPad, iPhone, Android, PC, Crestron, AMX, enz. Koppeling internet voor het bedienen en

monitoren van buitenaf

## **DDNET:**

DDNET is een vier aderige bus. Protocol DDNET ( ANSI/TIA/EIA-485-A-98 ). Voor drukknop interfaces en contact interfaces .

## **DMX:**

DMX drie aderige bus voor voor dimmodules. Behuizing: DIN Module Standaard DMX protocol (USITT DMX512/1990). Voeding: 12Vdc /500mA Compatibele met alle type DMX 512 dimmers.

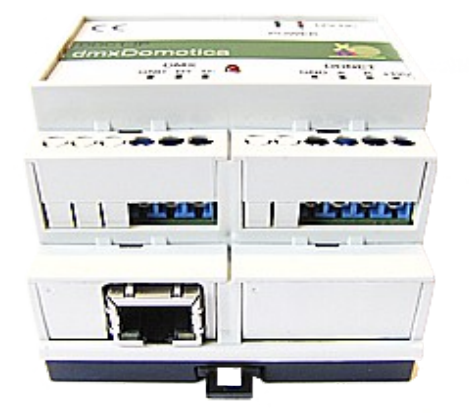

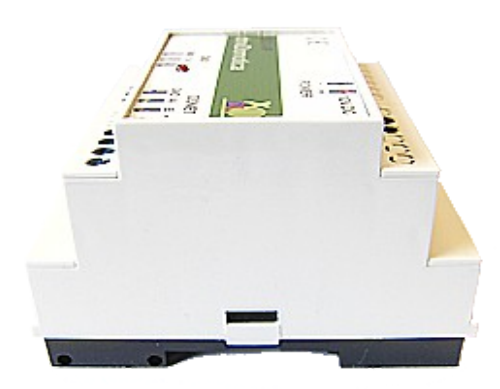

Montage: DIN-rail (EN50022)

Afmetingen: 70,0 mm (4 Modules) Voor LED en 230V DMX dimmers. Voeding: 12-24Vdc /250mA (type II na 1-9-2015)

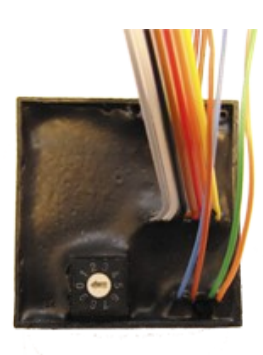

## **Drukknop interface (Scene):**

Voor 1 tot 6 voudige drukknop.

Zone schakelaar voor instellen te bedienen zone. Keuze uit zone 1 t/m 8. Meerdere drukknop interfaces per zone mogelijk. Vierdraads bus ( voeding en data ). Maximaal 128 interfaces op DDNET. Zes ingangen voor pulsdrukker. Zes uitgangen voor feedback LED's ( 5V ).

Montage achter de drukknop in inbouwdoos.

Afmetingen 40x40x14 mm Behuizing inbouw Beschermingsgraad afdichting IP 20

Voeding: 12Vdc/20mA

1= Scene 1 1 1 = Scene 1 2= Scene 2 2= Scene 2 3= Scene 3 3= Scene 3  $4 =$  Scene  $4 =$  Scene  $4 =$  Scene  $4 =$ 5= Zone uit 5= Zone uit 6= Alles uit ( lang indrukken ) 6= Alles uit<br>
7= Common ( Paars ) 7= Common ( Grijs ) 7= Common ( Paars )

#### **Bedrading DDNET:**

Blauw= GND Groen= A Bruin= B Oranje= +12Vdc

#### **Bedrading pulsdrukker: Bedrading feedback LED:**

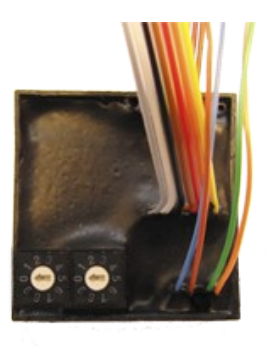

## **Contact interface ( schakel ):**

Voor enkel/dubbel-voudig, puls of contact. ( schakelaar, pulsdrukker, lichtcensor ). NIET VOOR LICHTSCENES !!

Adres schakelaar voor het instellen van te schakelen DMX adres. Keuze uit adres 1 t/m 99. Meerdere contact interfaces per adres mogelijk. Vierdraads bus. Maximaal 128 interfaces op DDNET. Vier ingangen voor pulsdrukker, maak/verbreek contact. Twee uitgangen voor feedback LED's ( 5V ).

Montage in inbouwdoos.

Afmetingen 40x40x14 mm Behuizing inbouw Beschermingsgraad afdichting IP 20

Voeding: 12Vdc/20mA

#### **Bedrading contacten en status LED:**

1= Toggle aan/uit ( voor enkelvoudige pulsdrukker ) 2= Aan ( voor tweevoudige pulsdrukker ) 3= Uit ( voor tweevoudige pulsdrukker ) 4= Contact ( gesloten=aan, open=uit ) ( voor licht of aanwezigheid censor ) 5= LED aan Feedback 6= LED uit Feedback 7= Common

#### **Bedrading DDNET:**

Blauw= GND Groen= A Bruin= B Oranje= +12Vdc

## **Simpel en snel Scenes maken en opslaan.**

Per zone drie instelbare Scenes ( Scene 1,Scene 2, Scene 3 ). Niet aanpasbare Scènes: Scene 4 (alles 100%), Alles uit (alles 0%).

#### **Instellen Scene:**

Stap 1: Kies een zone uit.

- Stap 2: Druk op de in te stellen Scene knop.
- Stap 3: Stel met de sliders de gewenste dimwaardes in.
- Stap 4: Druk lang (2 sec) op de Scene knop en de Scene is opgeslagen in de controller.

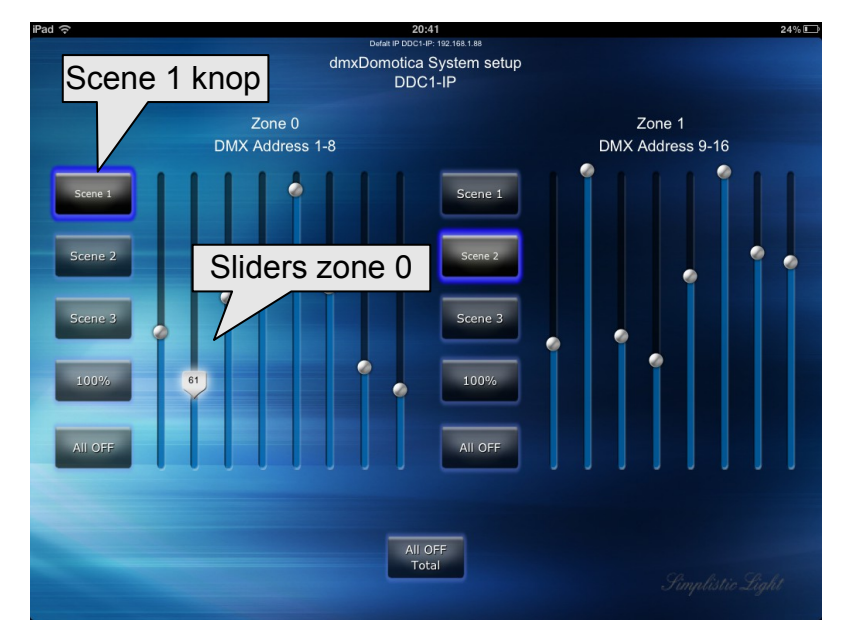

De opgeslagen Scene is nu te actieveren met de iPad / Android en/of drukknop interfaces. Bij spanningsuitval blijven opgeslagen Scenes behouden. Herhaal dit voor al de Scènes en Zones.

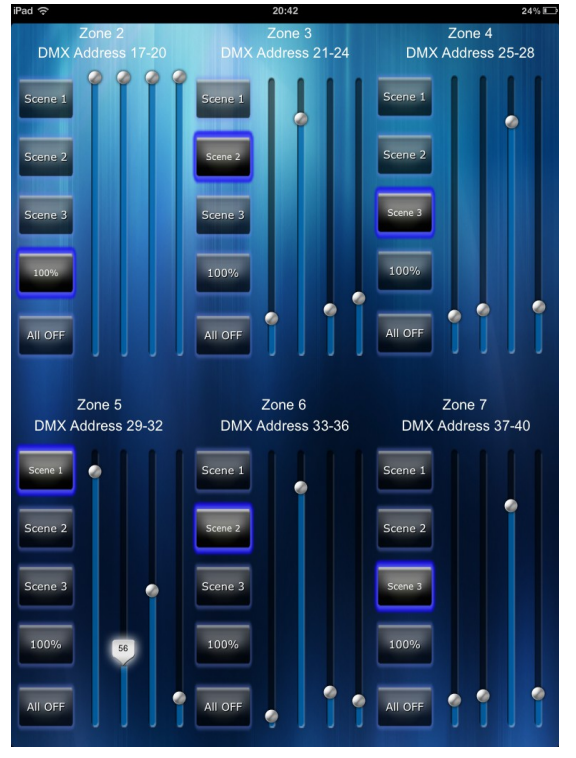

# **Downloaden GRATIS dmxDomotica System setup iPad app.**

De system setup app vereist iOS 4.3 of hoger.

- Stap 1: Open de App Store op de iPad.
- Stap 2: Download "**iviewer 4**".
- Stap 3: Sluit de App Store en ga naar instellingen.
- Stap 4: Selecteer in rechter kolom "**iviewer 4**".
- Stap 5: Neem de instellingen over van de afbeelding.

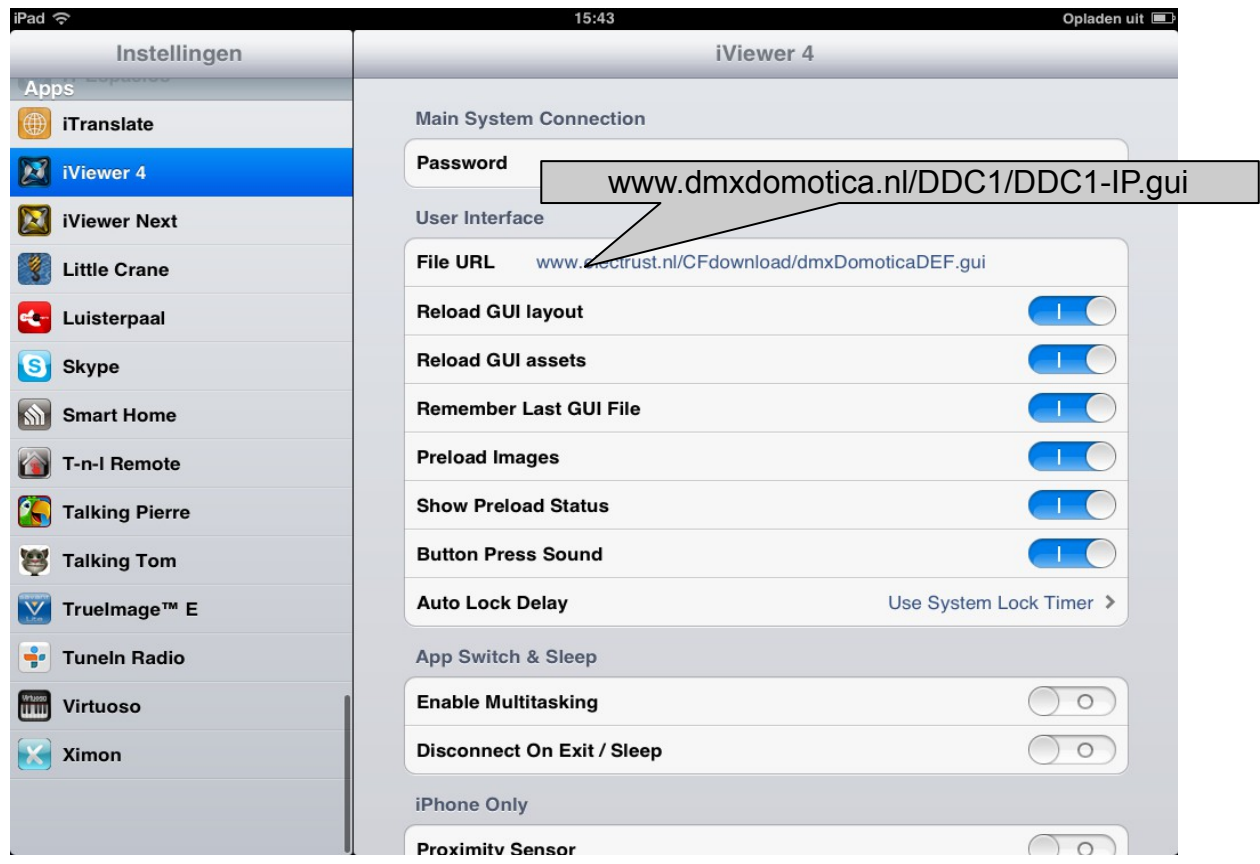

Stap 6: Sluit instellingen en start **iviewer 4.**

# **IP instellingen van controller en app.**

De app maakt verbinding met het standaard IP adres van de controller 192.168.1.88 Het IP adres van de System setup app is niet aan te passen. Zorg dat de IP-range van uw netwerk en/of iPad gelijk is !.

IP adres van DDC1-IP controller is instelbaar.

# **Downloaden GRATIS dmxDomotica System setup Android app.**

De system setup app vereist Android 2.3 of hoger.

- Stap 1: Open de Play Store op de Android pad of phone. Of download via het internet: <https://play.google.com/store/apps/details?id=com.commandfusion.droidviewer>
- Stap 2: Download "**iviewer 4**".
- Stap 3: Sluit de Play Store en start de app.
- Stap 4: Ga naar instellingen in de app.
- Stap 5: Neem de instellingen over van de afbeelding.

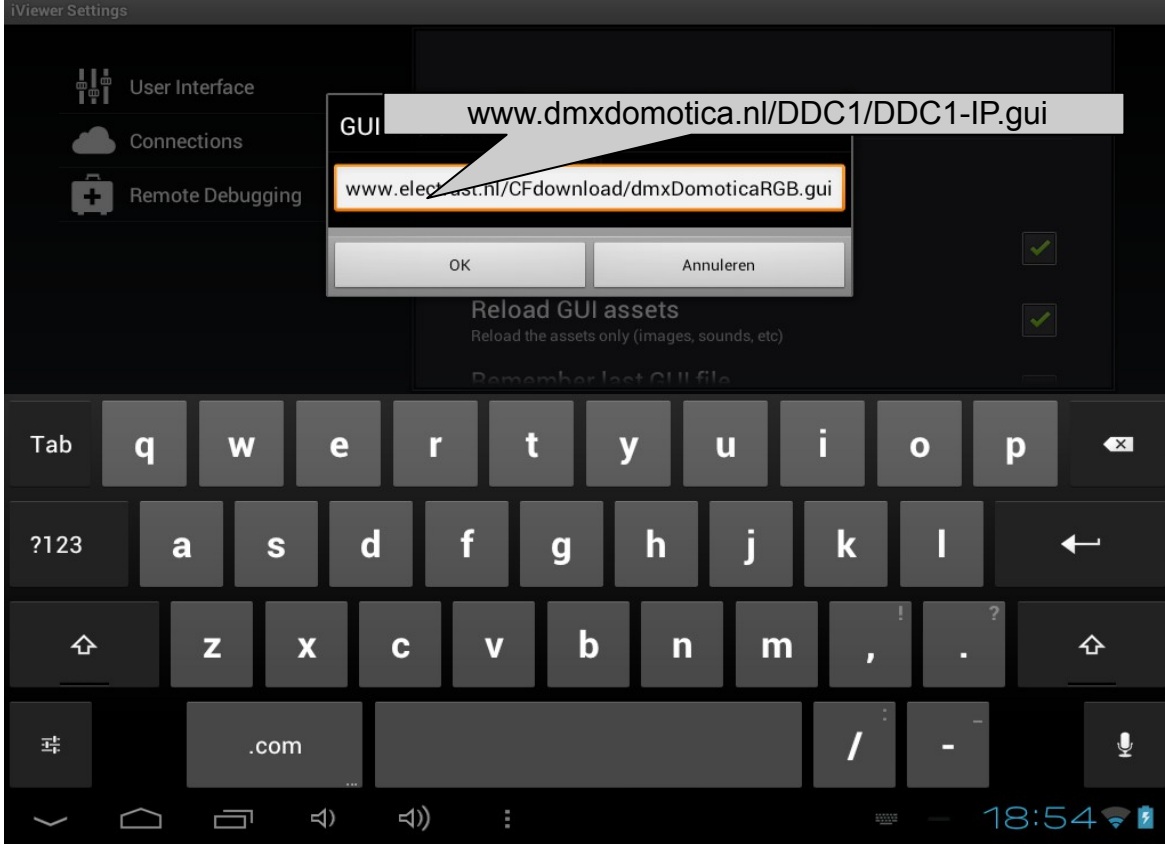

Stap 6: Sluit instellingen en start **iviewer 4.**

# **IP instellingen van controller en app.**

De app maakt verbinding met het standaard IP adres van de controller 192.168.1.88 Het IP adres van de System setup app is niet aan te passen. Zorg dat de IP-range van uw netwerk en/of Android gelijk is !.

IP adres van DDC1-IP controller is instelbaar.

# **dmxDomotica overzicht toepasbare pulsdrukkers.**

In combinatie met een drukknop/contact interface kunnen alle type puls drukkers/tasters met een potentiaalvrij contact toe gepast worden.

Beperkt overzicht van toepasbare pulsdrukkers:

**Gira ( Art-Nr 2001100 ) 2-voudig** ( 2 schakel contacten met LED) **Gira ( Art-Nr 2003100 ) 6-voudig** ( 6 schakel contacten met LED )

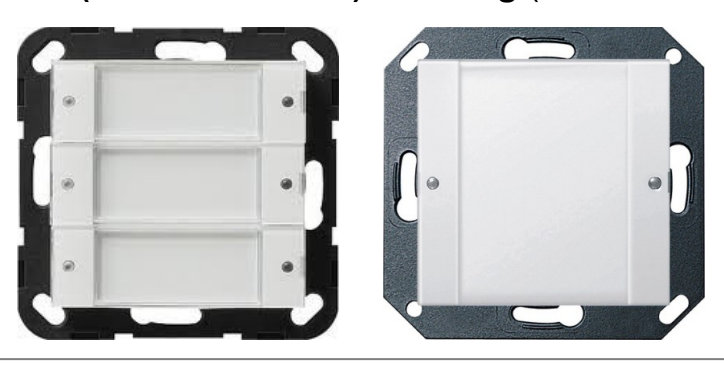

**Jung ( Art-Nr 4212 TSM ) 1-voudig** ( 2 schakel contacten met LED) **Jung ( Art-Nr 4224 TSM ) 2-voudig** ( 4 schakel contacten met LED) **Jung ( Art-Nr 4236 TSM ) 3-voudig** ( 6 schakel contacten met LED) **Jung ( Art-Nr 4248 TSM ) 4-voudig** ( 8 schakel contacten met LED)

**Jung ( Art-Nr A 2212 ) 1-voudig** ( 2 schakel contacten met LED) **Jung ( Art-Nr A 2224 ) 2-voudig** ( 4 schakel contacten met LED) **Jung ( Art-Nr A 2248 ) 4-voudig** ( 8 schakel contacten met LED)

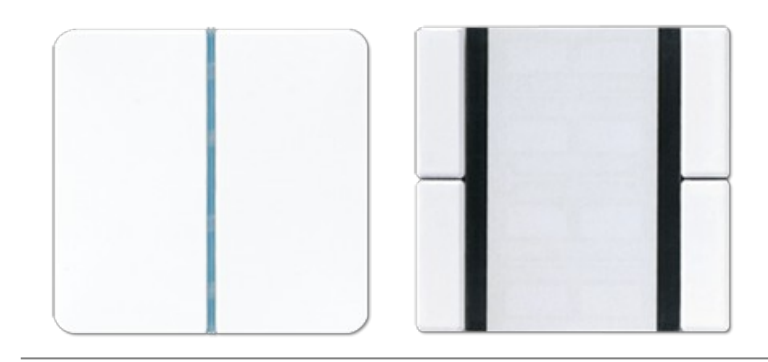

**Niko ( Art-Nr 170-47101 ) 4-voudig** ( 4 schakel contacten met LED ) **Niko ( Art-Nr 170-67111 ) 6-voudig** ( 6 schakel contacten met LED)

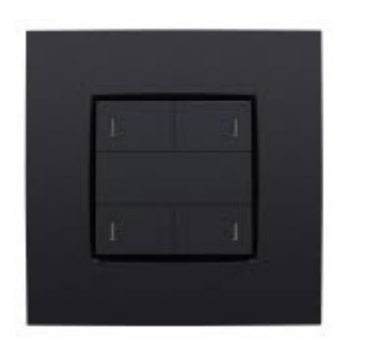

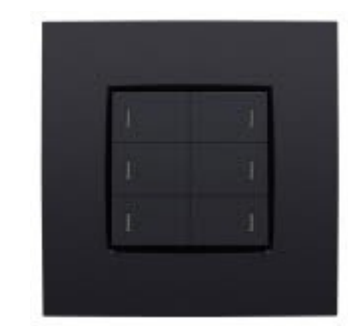

Standaard IP adres :192.168.1.88 Standaard poort :8888 Protocol :TCP

Aantal Scene per zone:**5** (Scene 1,2,3, instelbaar) ( Scene OFF(0), Scene Max(4) Vast ). Aantal Zone: **8** ( A, B, C, D, E, F, G, H ). Aantal Dimkanalen in Scenes :**40** Aantal Dimkanalen zone A , B :**8** ( zone 0 en 1 voor drukknop interface). Aantal Dimkanalen zone C, D, E, F, G, H :**4** ( zone 2, 3, 4, 5, 6, 7 voor drukknop interface ). Aantal DMX kanalen stand alone :**472** ( kanaal 41t/m 512 ).

# **Aansturen dimkanalen & uitlezen dimwarde per kanaal**

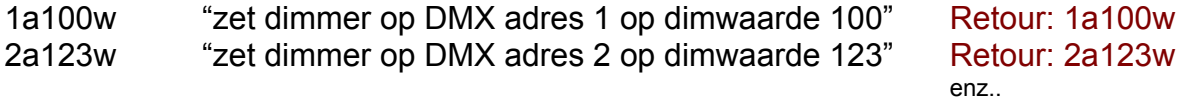

*Aantal DMX kanalen 512 Dimwaarde 0-255* 

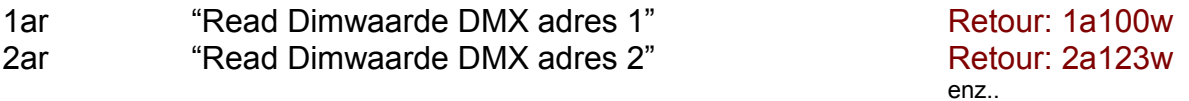

## **Oproepen van Scènes**

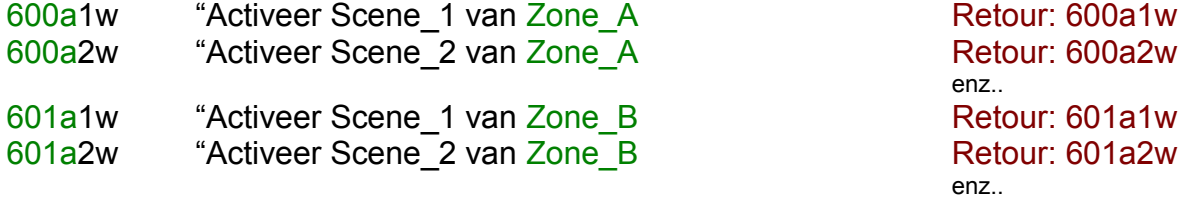

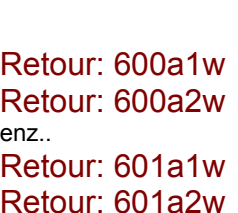

enz..

( Zone\_A=600a, Zone\_B=601a, Zone\_C=602a …..... Zone\_H=607a ).

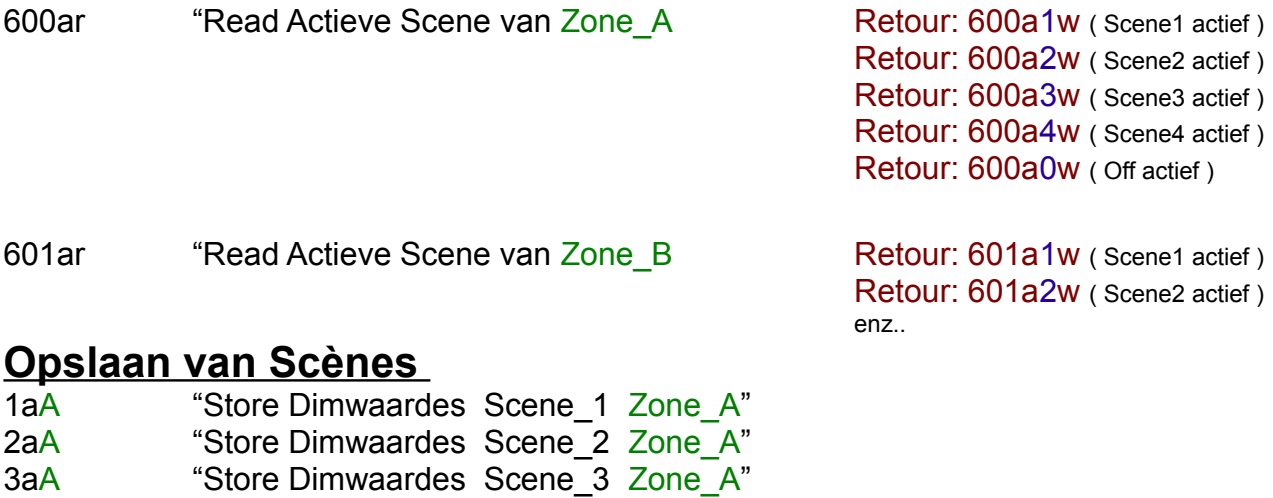

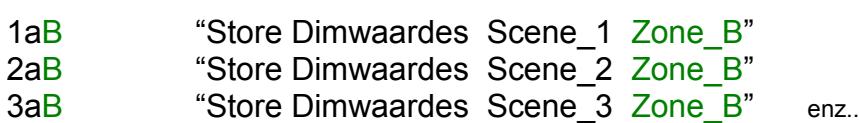

# **Aanpassen van het IP adres**

1000a192w1001a168w1002a10w1003a200w "zet IP adres op 192.168.10.200"

1000a192w1001a168w1002a1w1003a100w "zet IP adres op 192.168.1.100"

**Aanpassing is pas actief na herstart controller !!.**

# **Aanpassen van het IP adres via een webbrowser**

Stap 1: Open een webbrowser. Stap 2: Voor onderstaande URL in.

 $\sqrt{\frac{7}{100}}$  Actieve IP adres + poort  $\sqrt{\frac{7}{100}}$  Nieuw IP adres 192.168.10.200

192.168.1.88:8888/1000a192w1001a168w1002a10w1003a200w

Stap 3: Sluit webbrowser. Stap 4: Reset controller ( door Reset knop of verbreek de voedingsspanning ). Stap 5: Wacht tot de power LED weer brand. Stap 6: Het nieuwe IP adres is nu actief.

Na aanpassen van het IP adres is het gewijzigde IP adres pas actief na een Reset of het onderbreken van de voeding spanning van de DDC1-IP controller.

# **Terugkeren naar het standaard IP adres**

Onder het kapje links boven bevinden zich twee druk knoppen. Linker knop ( Set standaard IP ). Rechter knop ( Reset controller ).

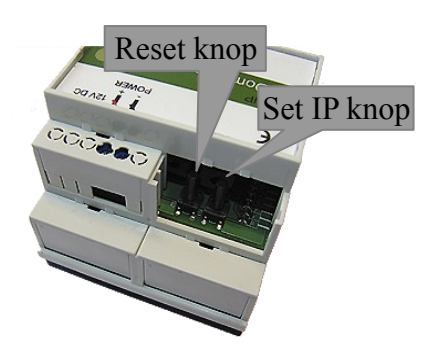

Stap 1: Druk kort op de Set standaard IP knop ( power LED brand op 50% ) Stap 2: Druk kort ( na 2 sec of langer ) op Reset controller knop. Stap 3: Wacht tot de power LED weer brand. Stap 4: Het standaard IP adres ( 192.168.1.88 ) is weer actief.

# **dmxDomotica Conformiteit en Risico aanwijzingen**

#### **CE-Conformiteit**

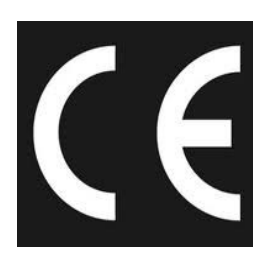

Deze module wordt door middel van een microprocessor gestuurd en gebruikt een hoge frequentie (16MHz Kristal). Om de eigenschappen van de module binnen de CE-grenzen te houden moet de module ingebouwd worden in een gesloten metalen behuizing.

Let erop dat er afgeschermde bekabeling wordt gebruikt en dat de afscherming op de juiste manier is aangesloten.

#### **Risico aanwijzingen**

U hebt een technisch product aangeschaft. Overeenkomstig de stand der techniek kunnen volgende risico's niet uitgesloten worden:

**Uitval risico:** Het apparaat kan altijd zonder voorafgaande waarschuwing gedeeltelijk of geheel uitvallen. Geringe uitval zou voorkomen kunnen worden door het systeem correct op te bouwen.

#### **Ingebruikname risico:**

De module moet volgens de gebruiksaanwijzing aangesloten en geinstaleed worden. Deze werkzaamheden mogen alleen door ervaren vakmensen uitgevoerd worden, welke de beschrijving doorgelezen en begrepen hebben.

**Bedrijfs risico:** Wijzigingen of bijzondere bedrijfstoestanden van aangesloten apparaten, zowel verborgen gebreken van onze producten zelf, kunnen tot uitval leiden.

**Misbruik risico:**Elk niet bedoeld gebruik van het apparaat kan risico's veroorzaken die niet te voorzien zijn. De inzet van het apparaat waarbij de veiligheid van personen van het apparaat afhangt is verboden.

#### **Milieu:**

Elektronische en elektrische apparaten mogen niet bij het grofvuil. Deze dienen separaat ingeleverd te worden bij de gemeentelijke milieustraat. Ook kunt u de bij ons aangeschafte producten bij ons inleveren, wij zorgen dan voor de juiste afvoer.

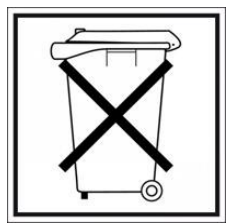